TO:EPSON 愛用者 FROM:EPSON 客服中心 主題敘述:雷射印表機 AcuLaser M220DN 如何忽略紙張大小

## 適用機型:雷射印表機

(以雷射印表機 AcuLaser M220DN, Win7-64 bit 為例)

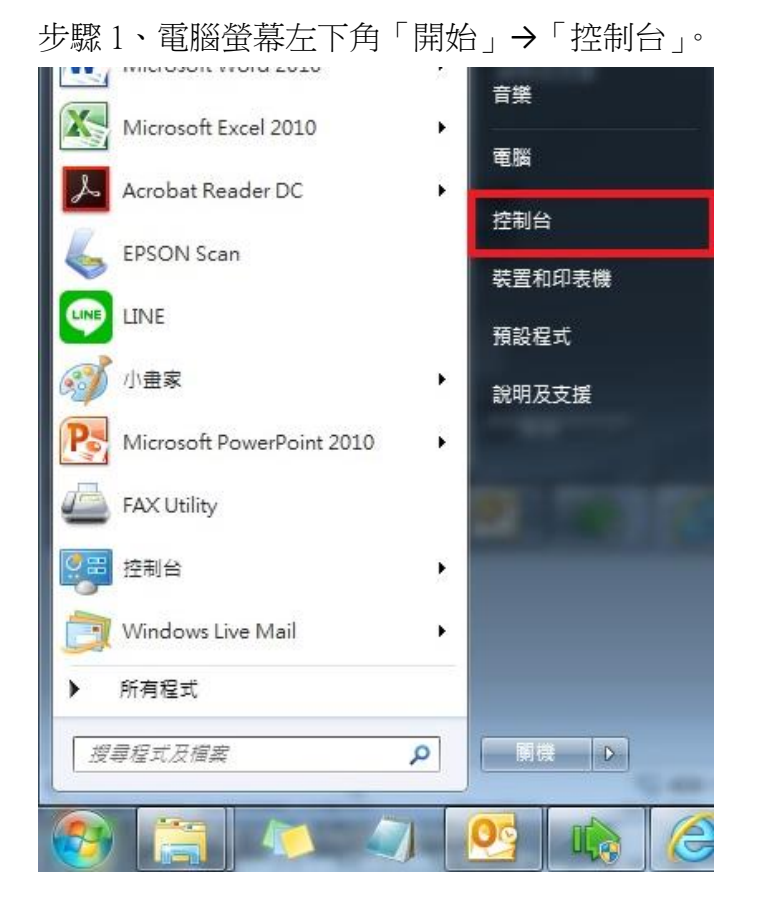

步驟 2、選擇「檢視裝置和印表機」。

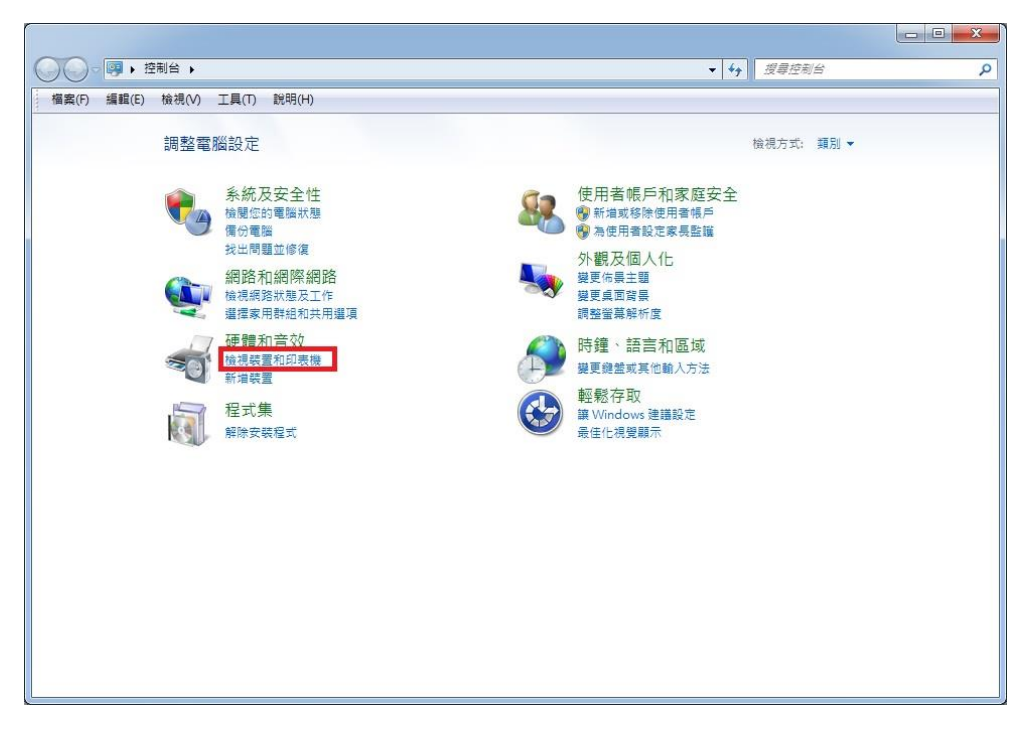

## 步驟 3、滑鼠在印表機圖示上點右鍵,點選「列印喜好設定」。

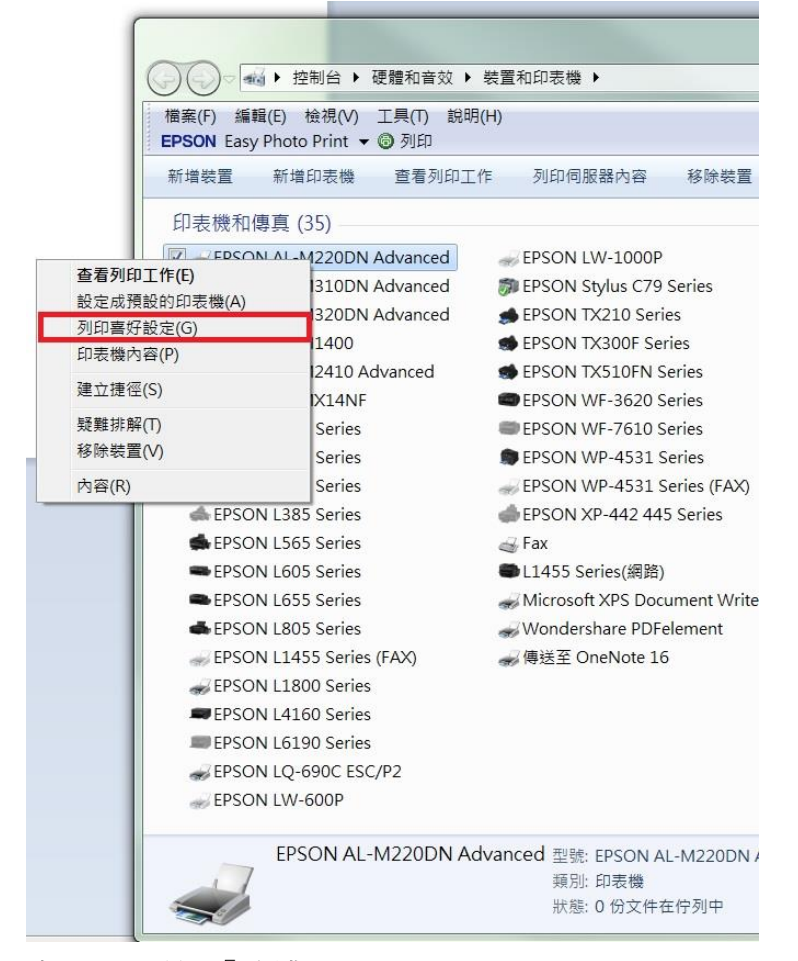

## 步驟 4、點選「維護」

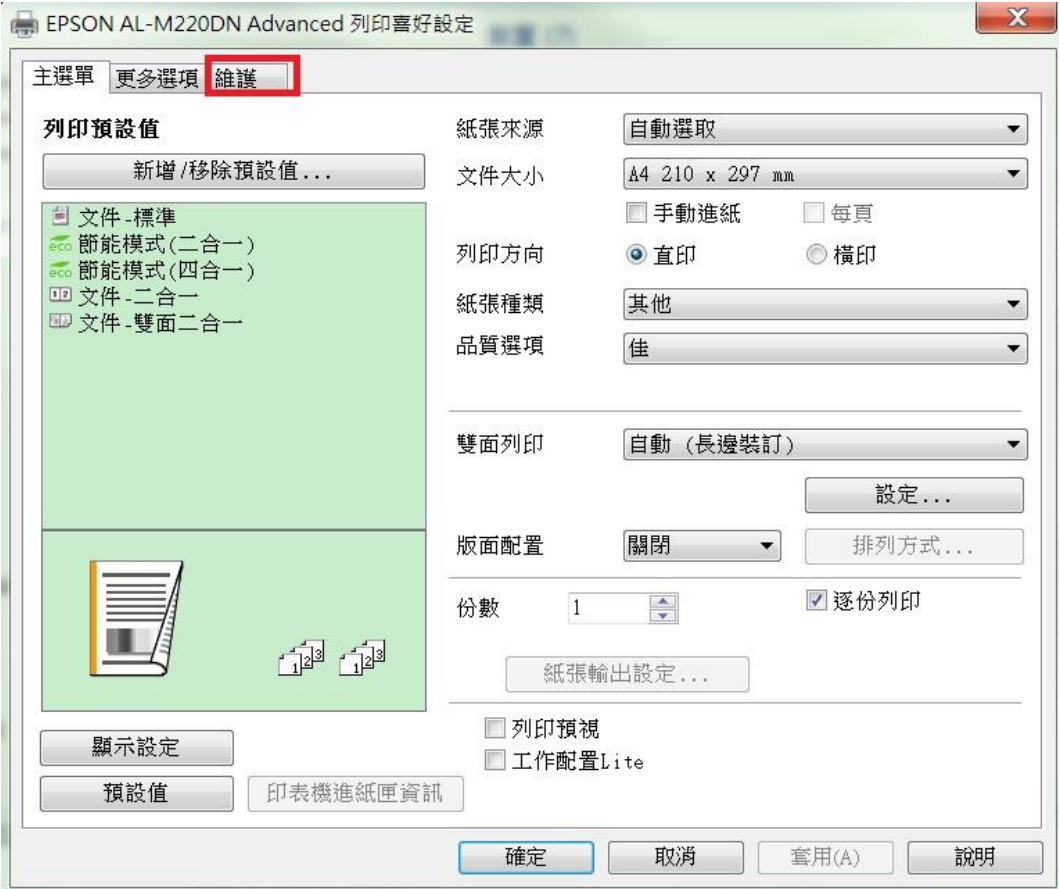

步驟 5、點選「進階設定」

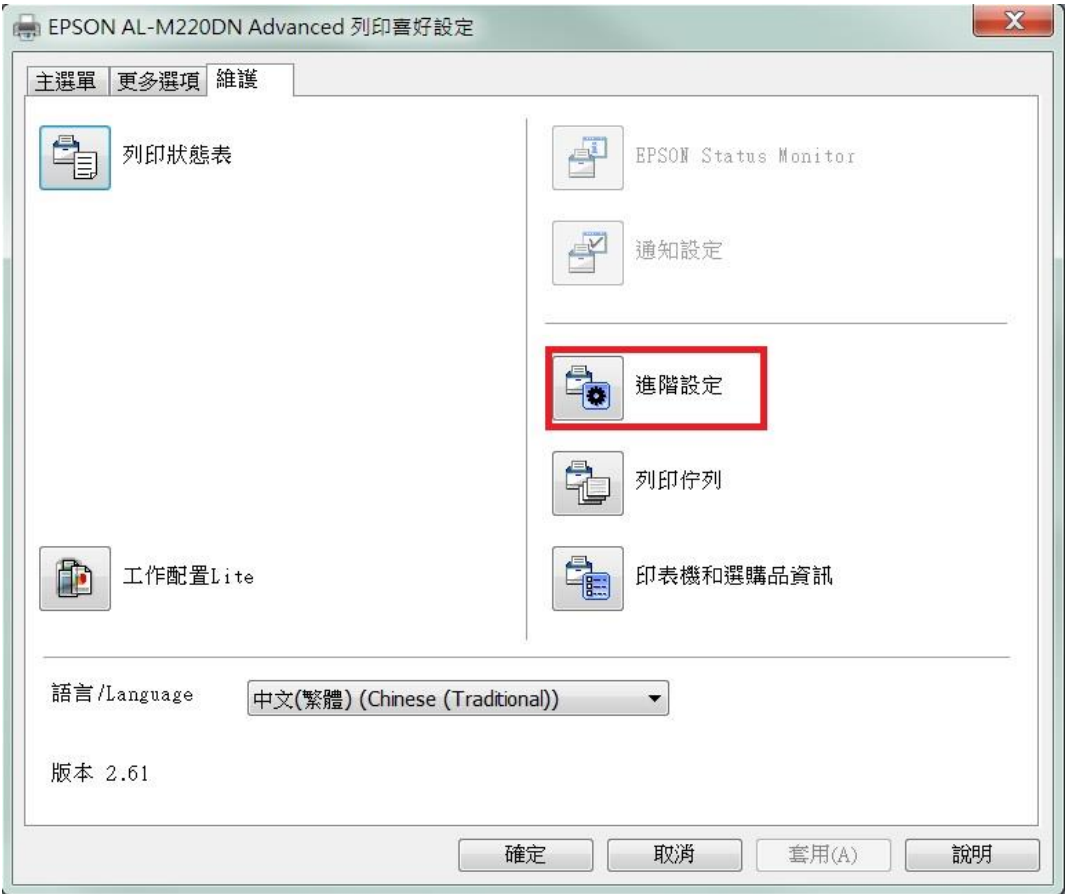

步驟 6、勾選「忽略紙張大小」後再按確定即可。

![](_page_2_Picture_14.jpeg)